# **IG** Italgas

## **Suppliers Manual for the Registration phase on IT4Buy by Ariba Network**

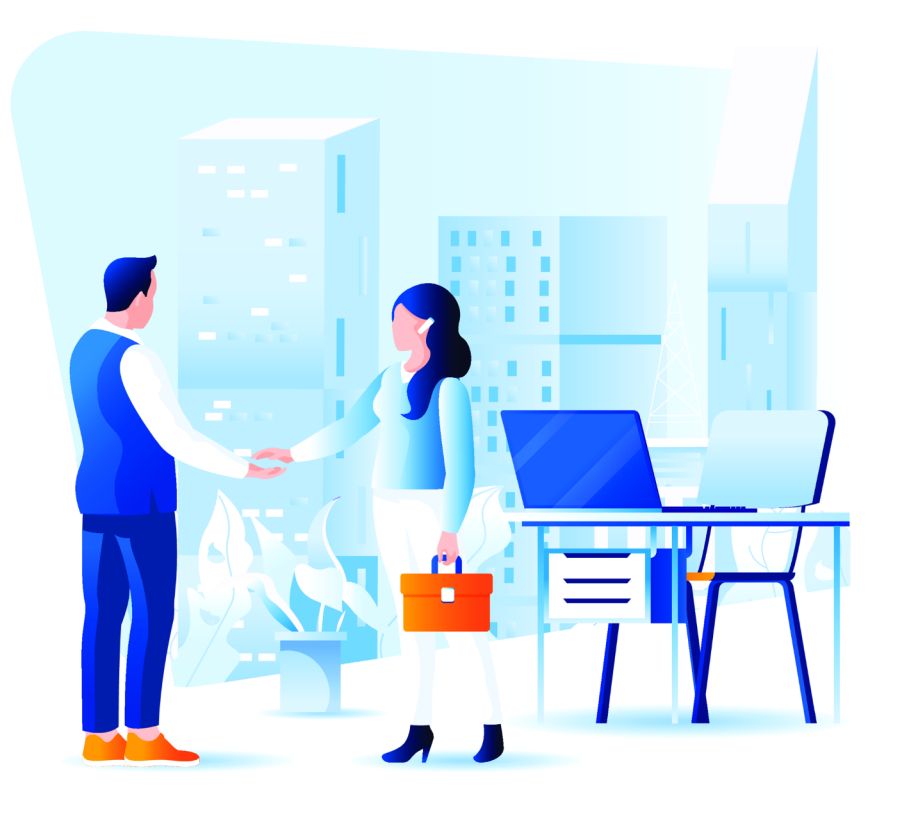

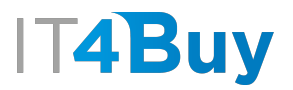

### **1 Ariba Network Account Creation**

The second phase in the qualification process is Registration.

In order to use the Italgas procurement platform, IT4Buy, you must create an **Ariba Network** account.

Ariba Network is the digital marketplace used by Italgas to manage sourcing and procurement activities and to collaborate with suppliers.

To create your account, click on the **link** you received in the Application confirmation email:

## **T4Buy**

Register as a supplier with IT4BUY - TEST

Hello!

Times invited you to register to become a supplier with IT4BUY -TEST. Start by creating an account with Ariba Network. It's free.

IT4BUY - TEST uses Ariba Network to manage its sourcing and procurement activities and to collaborate with suppliers. If Net1000 already has an account with Ariba Network, sign in with your username and password.

,,,,,,,,,,,,,,,,, Click Here to create account now 1. . . . . . . . . . . . . . <del>.</del>

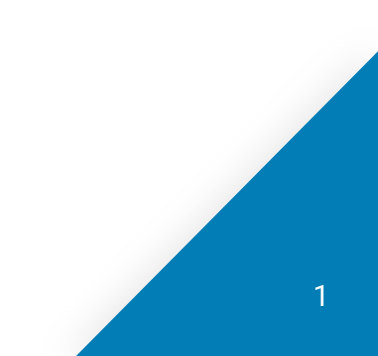

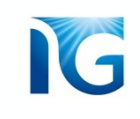

By clicking on the link, you will come to this page where you can create your Ariba Network account. Click the **«Sign up»** button to fill out the registration form

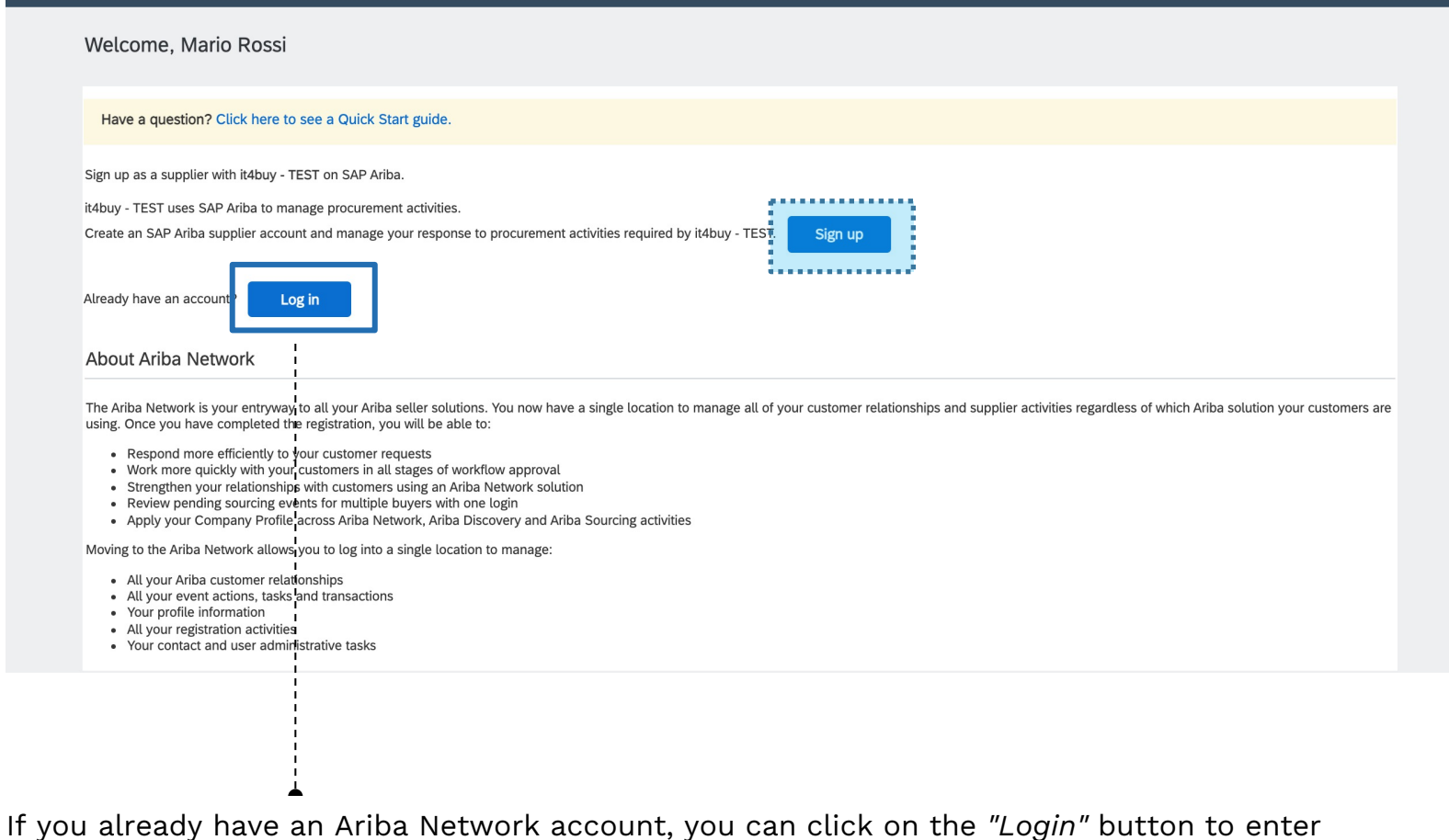

your credentials and access the system directly

### Fill in the required fields in the Account Creation form. Fields marked with **\*** are mandatory.

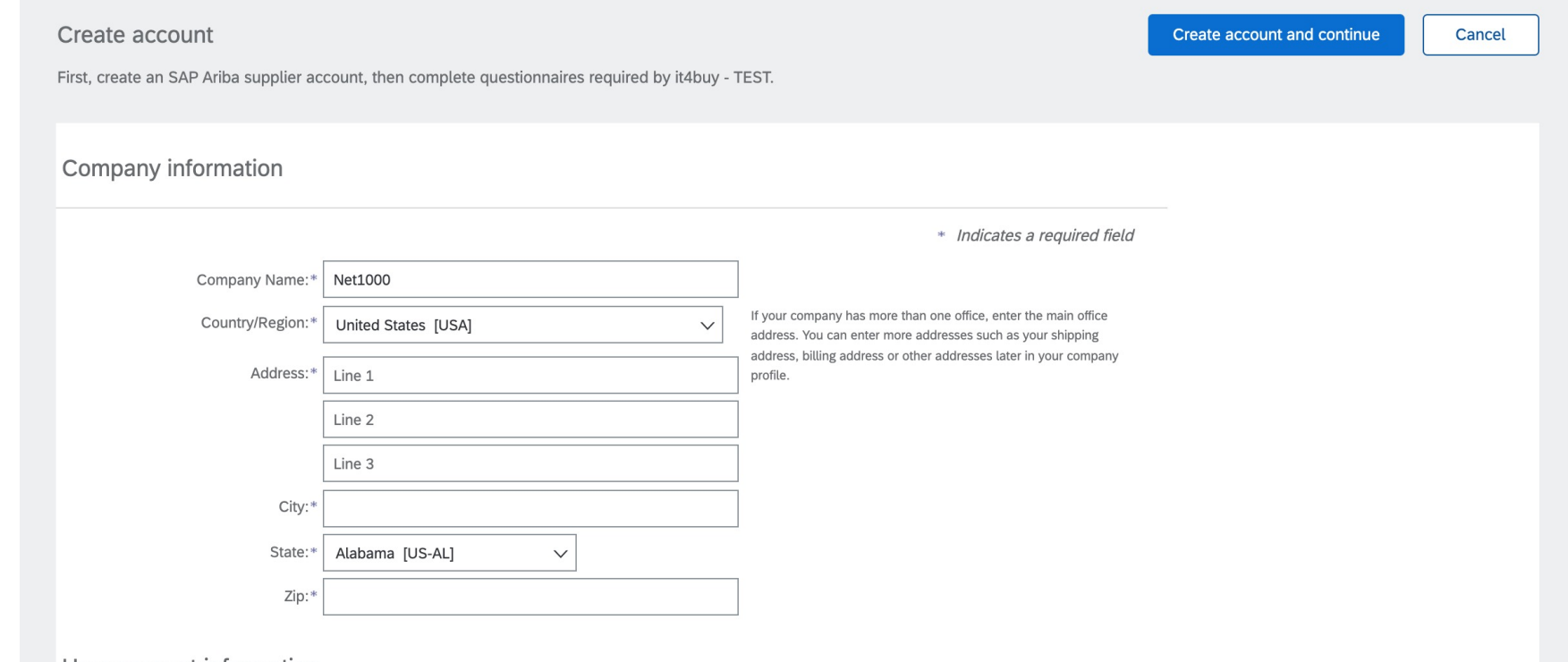

User account information

In the form you will also be asked to insert the **Production and Service Categories**.

The production and service categories are NOT necessary for Italgas qualification, but they are used for registration on Ariba Network.

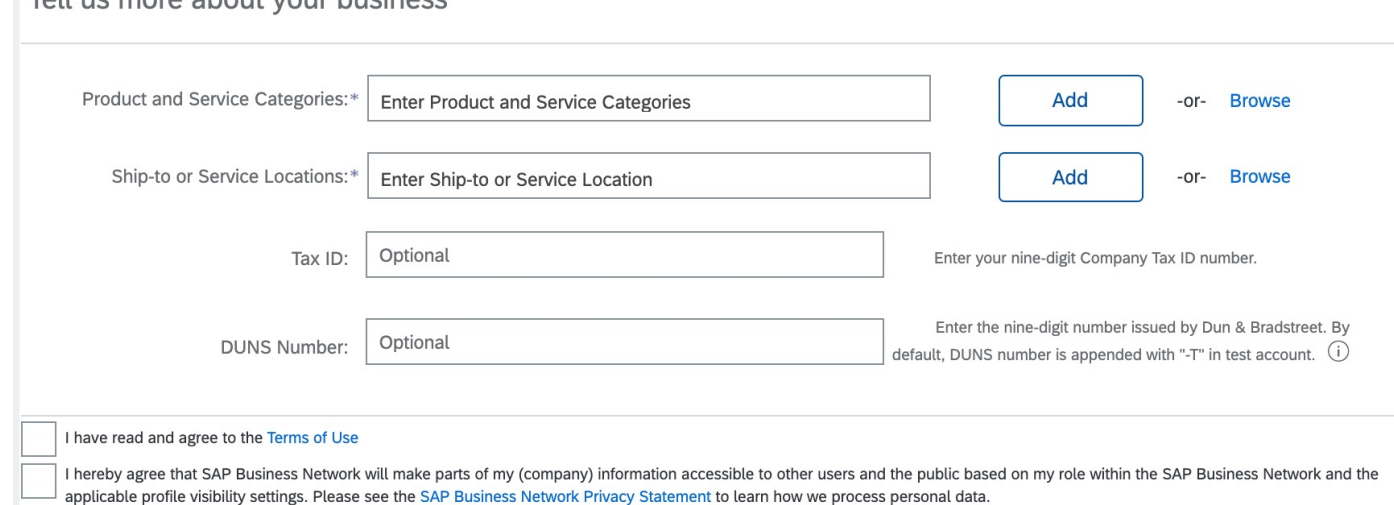

Toll us more about your business

*NOTE: These categories are NOT the same as the Italgas Goods Categories. Therefore, you will not find exact correspondence between the "Categories of products and services" of Ariba Network and the Italgas Goods Categories. Simply select the category that most closely resembles your business activity.*

IKG

To select the relevant Category, click on the **"Browse"** button:

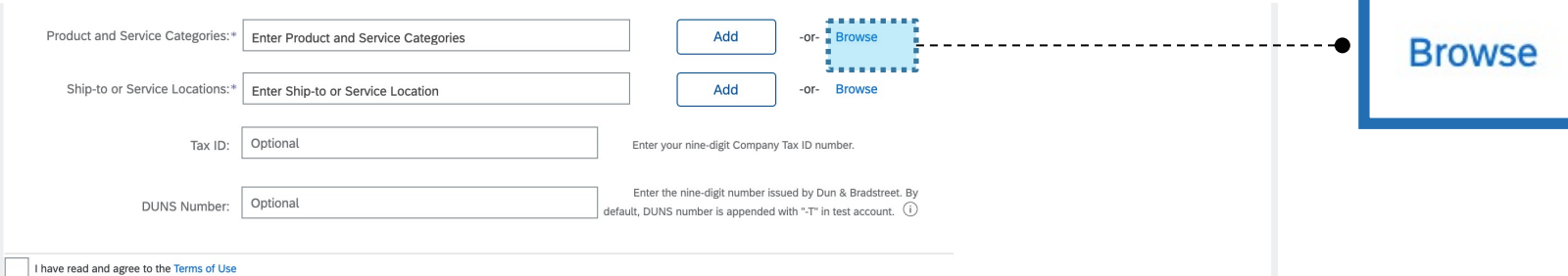

A list of predefined categories will open, from which you can select the relevant activity. If you don't find your category in the list, you can click on the **"Search"** tab and run a search:

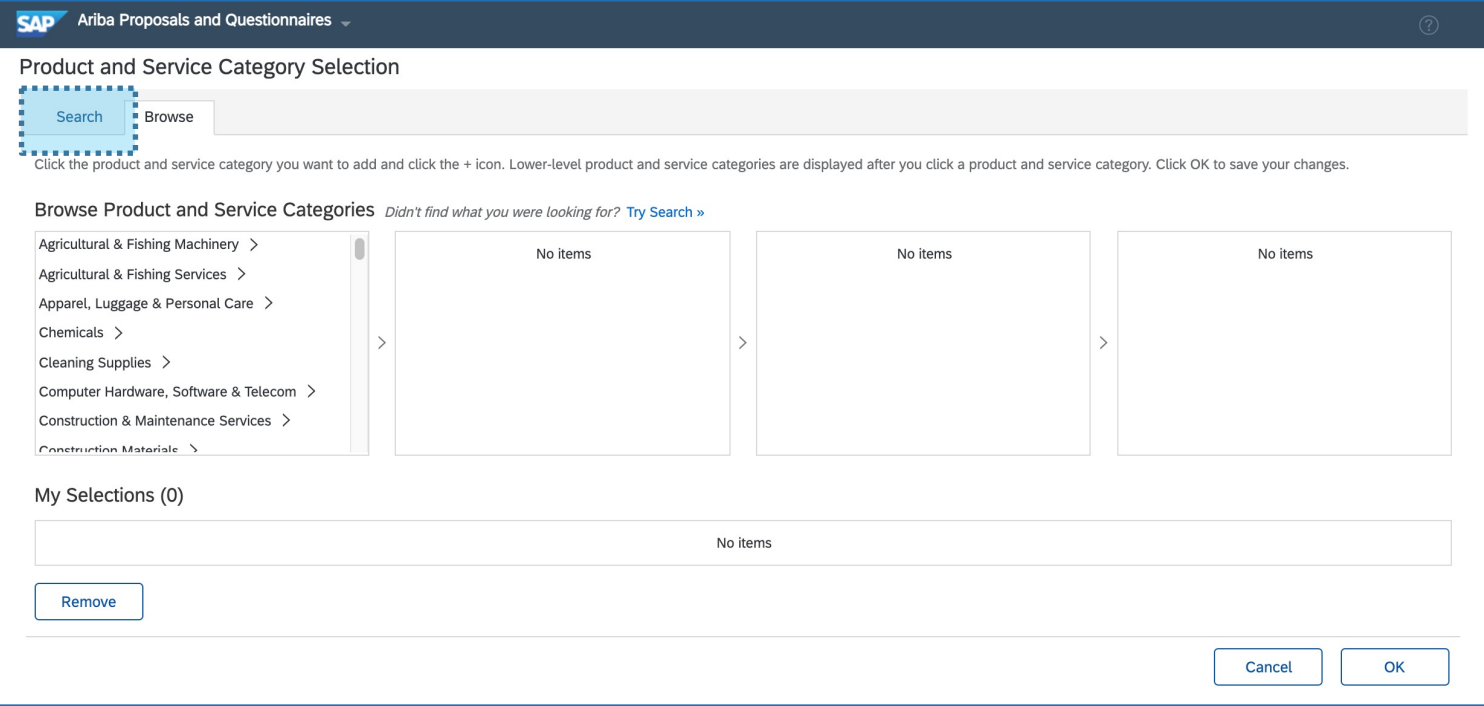

You can also select the Category that is closest to your business by clicking on **"Add"**. The system will provide a number of suggestions which you can select if you wish:

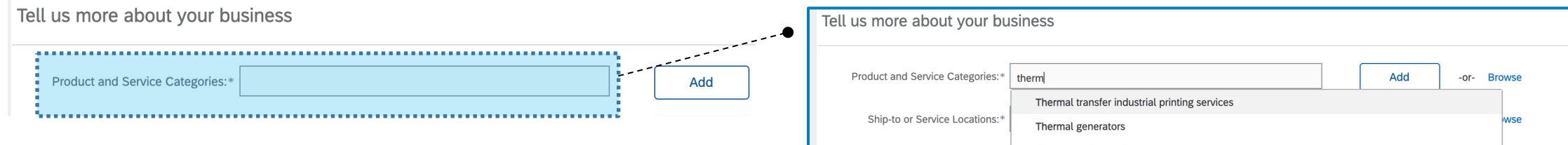

### *NOTE:*

*If you choose this procedure, you will have to wait for Ariba Network to approve the category you have entered. The operation may take some time. For this reason, we recommend using the procedure described on the previous page*

The Ship-to or Service Location is the **country** where you run your business.

As with the production categories, there are two ways to enter this information.

You can add it by typing it in the text field and then clicking on *"Add"*, or by clicking on *"Browse"* and choosing an activity from the given list:

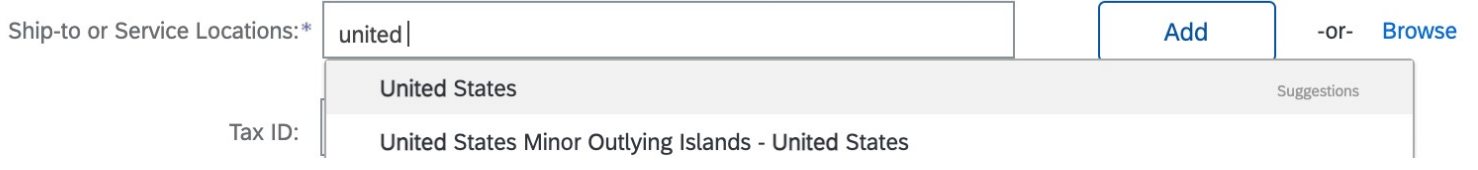

If, for example, you run your business in several countries, you can select more than one:

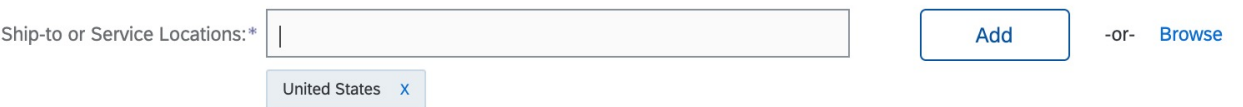

IG

Once you have filled out the entire form, click on the **"Create an Account and Continue"** button:

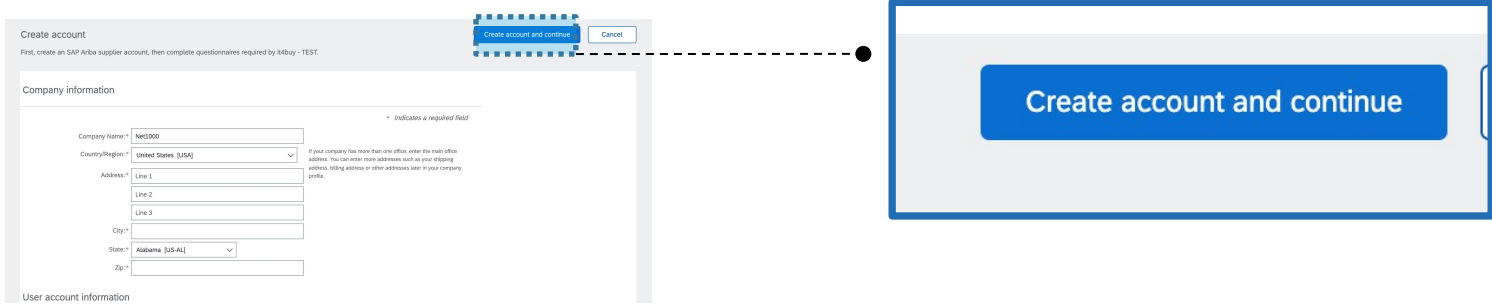

If your email is already registered on Ariba Network, the system will notify you:

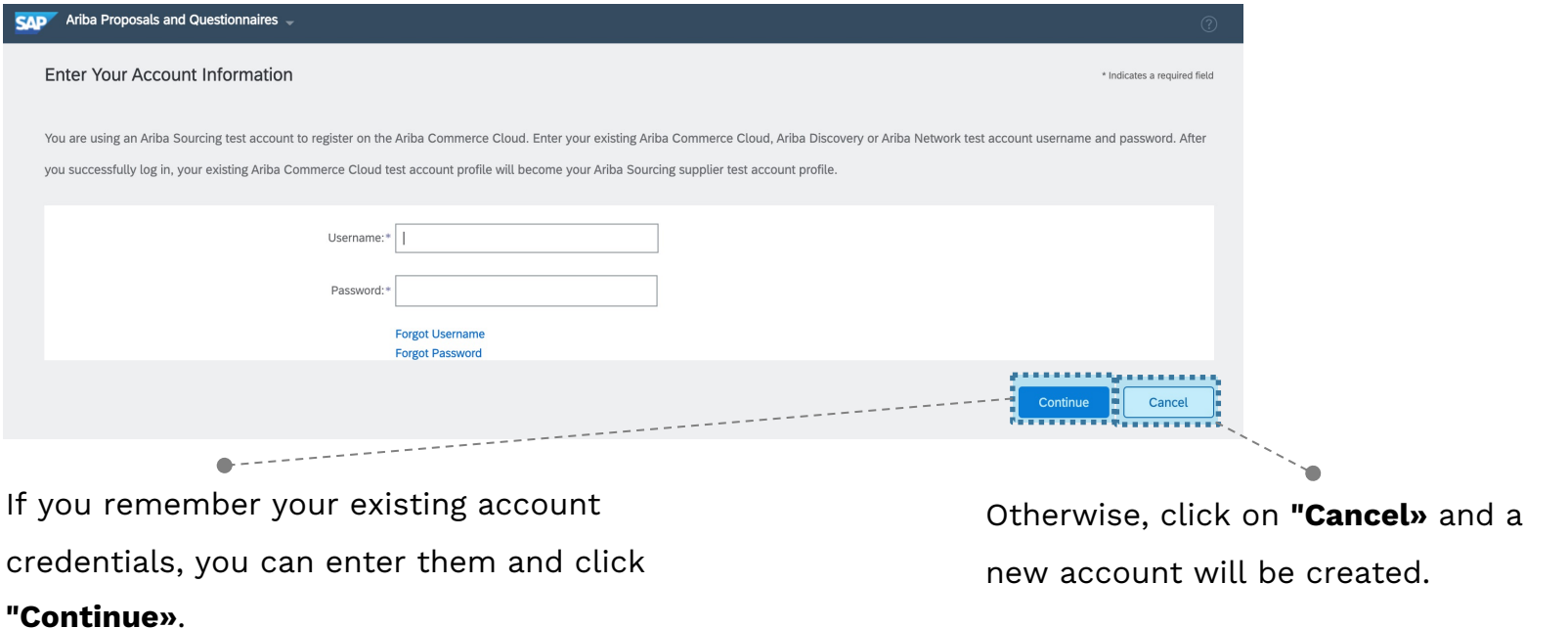

At the end of the Ariba Network Account Creation process, you will receive a **confirmation email**:

#### **Welcome to Ariba Commerce Cloud**

The Ariba Commerce Cloud for Net2000 registration process is now complete.

Organization Account ID: AN11015009708-T

Username: test-mario.rossi.

As the administrator of this account, keep your username and password in a safe place and do not share this information.

If you signed up after receiving an invitation from an Ariba On Demand Sourcing buyer, you can now access and participate in the buyer's sourcing events. The Vendor Collaboration Console provides a central point of management for all Ariba On Demand Sourcing events and buyer relationships.

Ariba On Demand Sourcing buyers may request that you provide additional profile information as part of their supplier profile questionnaire. When accessing customer-required fields for a specific buyer, a popup page will appear with the buyer's name and required fields.

You can immediately perform administrative and configuration tasks such as creating users and completing the company profile. If the Account Administrator role is not your role, you can transfer this role at any time to another person in your organization whose role is more compatible with that of Account Administrator.

#### It is useful to know:

The Ariba Commerce Cloud account is a central access point to the vendor-facing features of the following Ariba solutions:

- Ariba Discovery  $TM$  (Lead)
- Ariba Sourcing<sup>TM</sup> (Offers)
- Ariba Contract Management  $TM$  (Contracts)
- Ariba  $^{\circledR}$  Network (Orders and invoices)

*NOTE: Remember to keep a note of your credentials.* 

*You'll need them to access the system.* 

## **2 Completion of the Italgas Registration Questionnaire**

Once you have created your Ariba Network account, you will be redirected to the **Registration** page to be added to the **Italgas** Vendor List.

Fill in the required fields in the Registration form. Fields marked **\*** are mandatory:

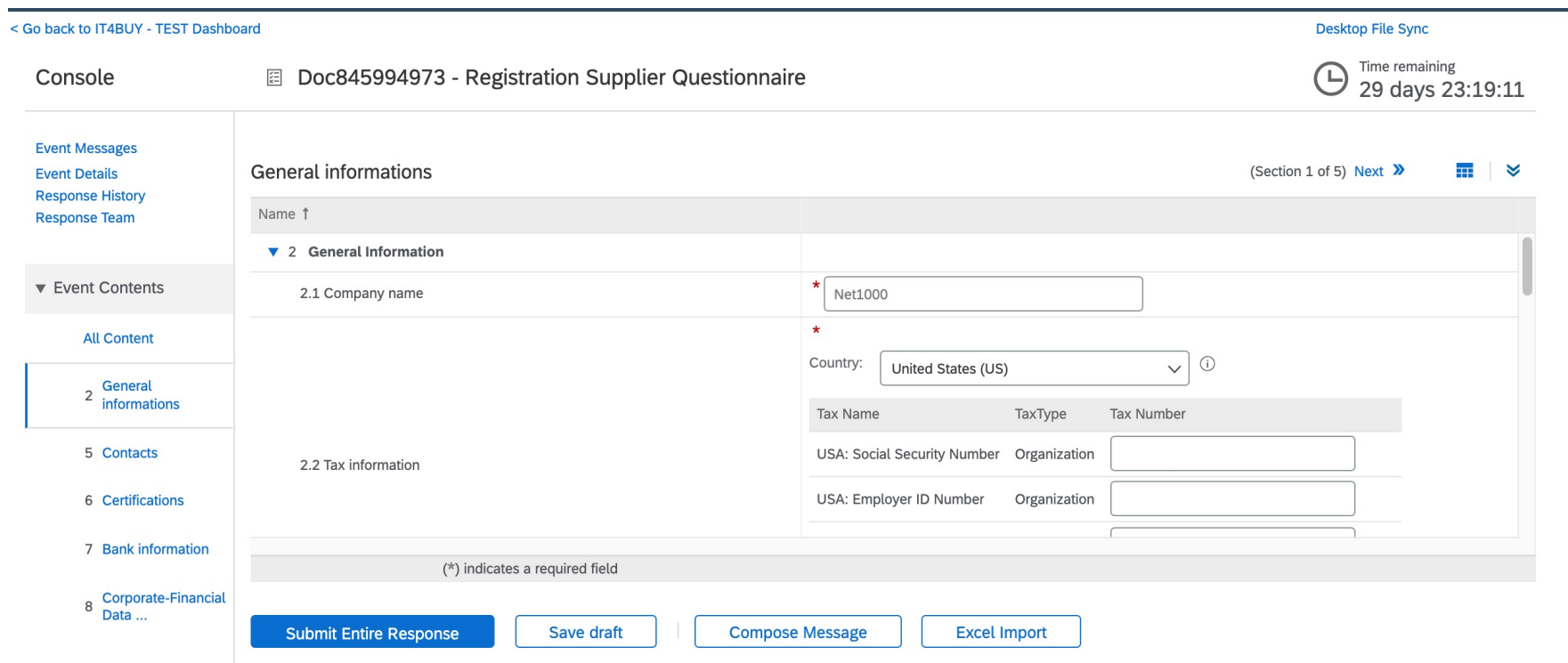

IG

In the Registration Questionnaire you will also find a section for entering your Banking information:

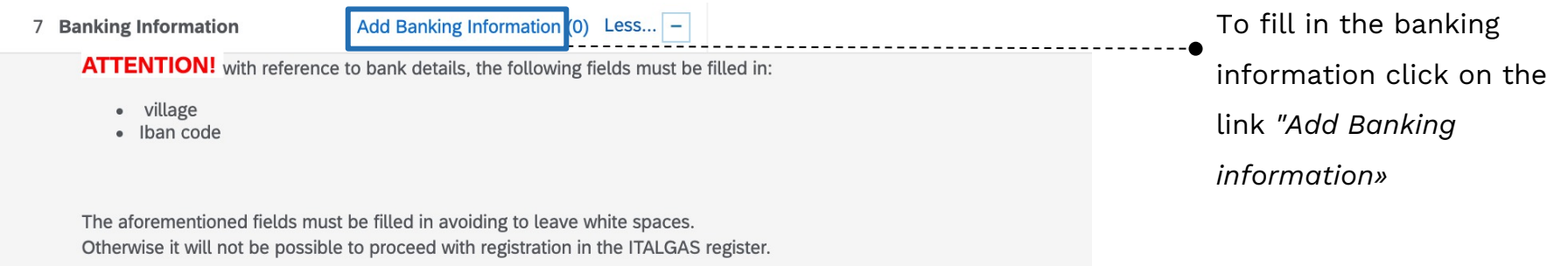

From the page that opens, click on the *"Add Banking information"* button:

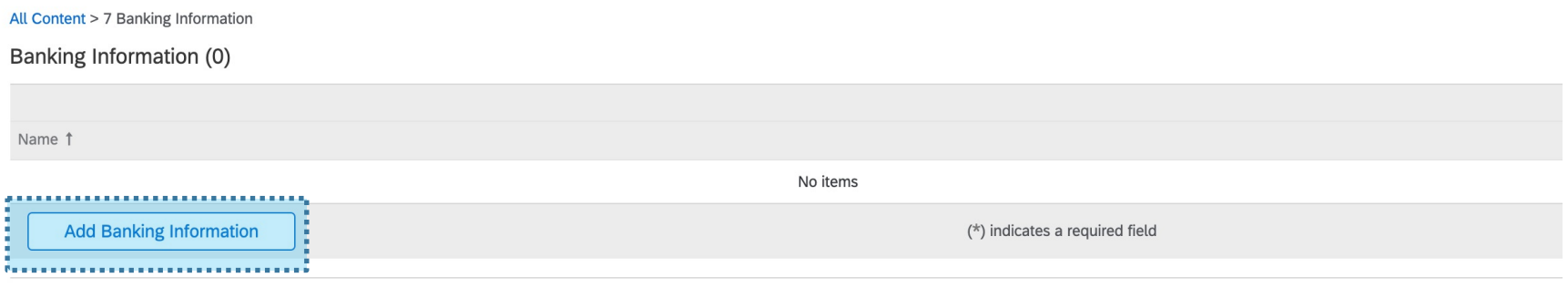

## IG

### The **mandatory** fields to fill out are:

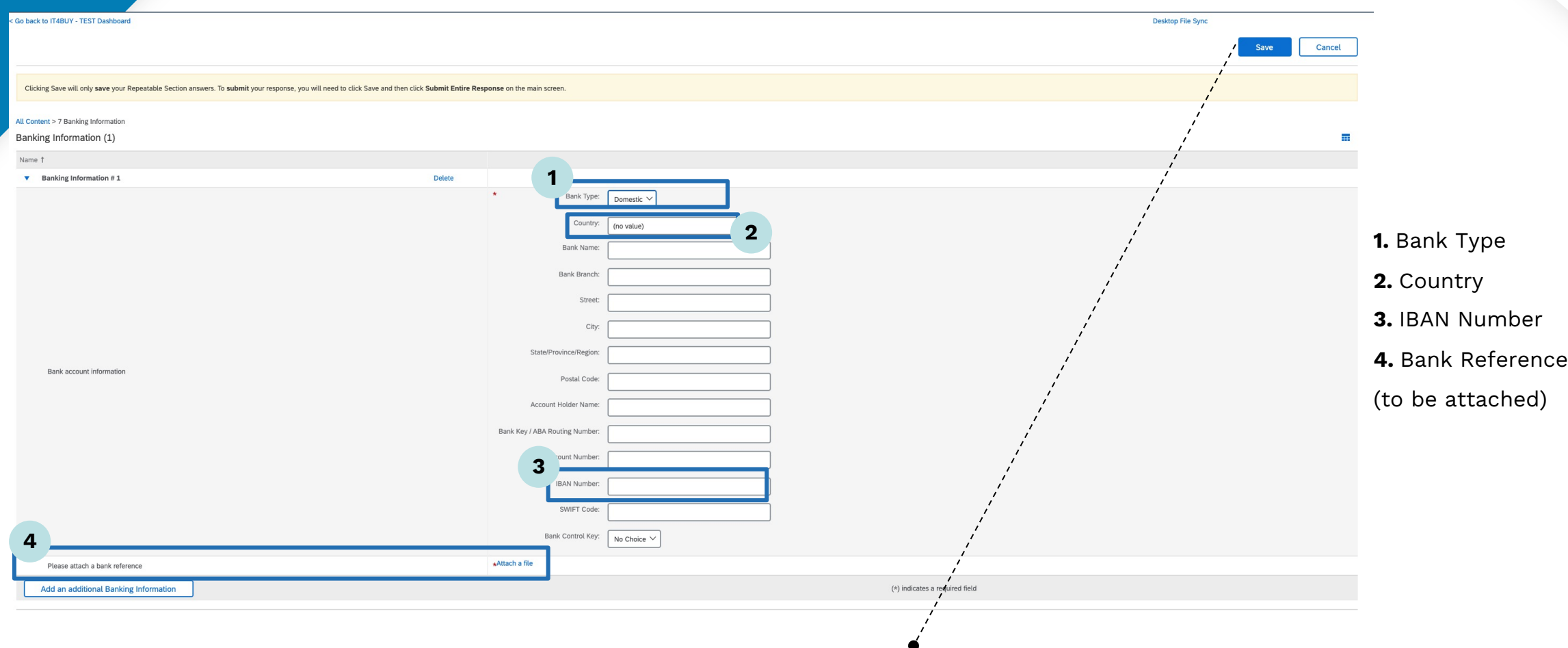

*Ignore the other fields on the form and when you have finished, click the "Save" button at the top right of the* 

*page* 

### **3 Features of the Italgas Registration Questionnaire**

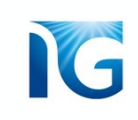

The Registration Questionnaire page offers various features that make the experience more user-friendly.

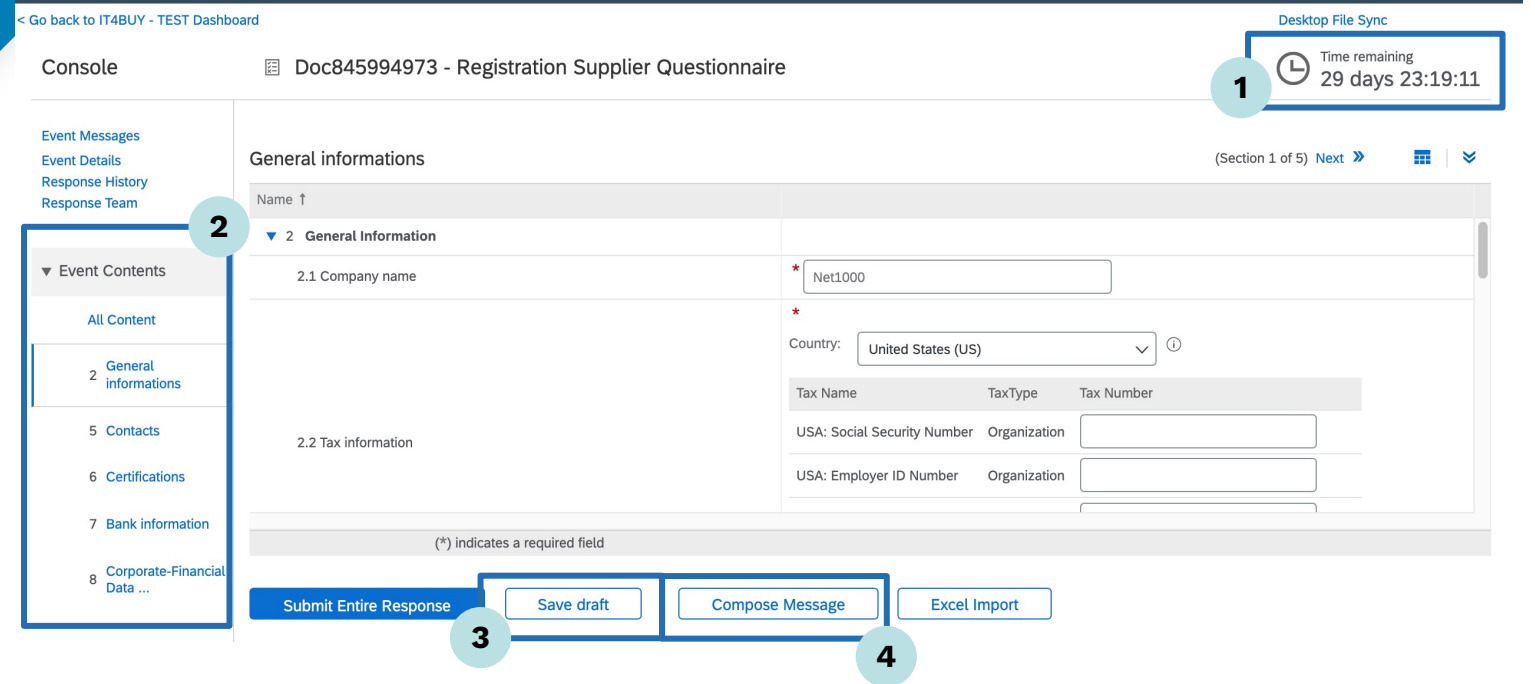

#### **1. Timer:**

At the top right of the page, you can see the time avalaible for completing the questionnaire

#### **2. Event contents:**

You can browse the various sections of the questionnaire by clicking on the items in the menu on the left of the page

#### **3. Save Draft:**

This button will allow you to save the questionnaire, in case you need totake a brake and complete it later

#### **4. Compose message:**

This feature allows you to write and send a messages directly to the Italgas operators, if you need to supplement your answers to the questionnaire or request information.

## **4 Submission of the Registration Questionnaire**

Once you have completed all the fields, click on the **«Submit Entire Response»** button at the bottom of the page to confirm the questionnaire.

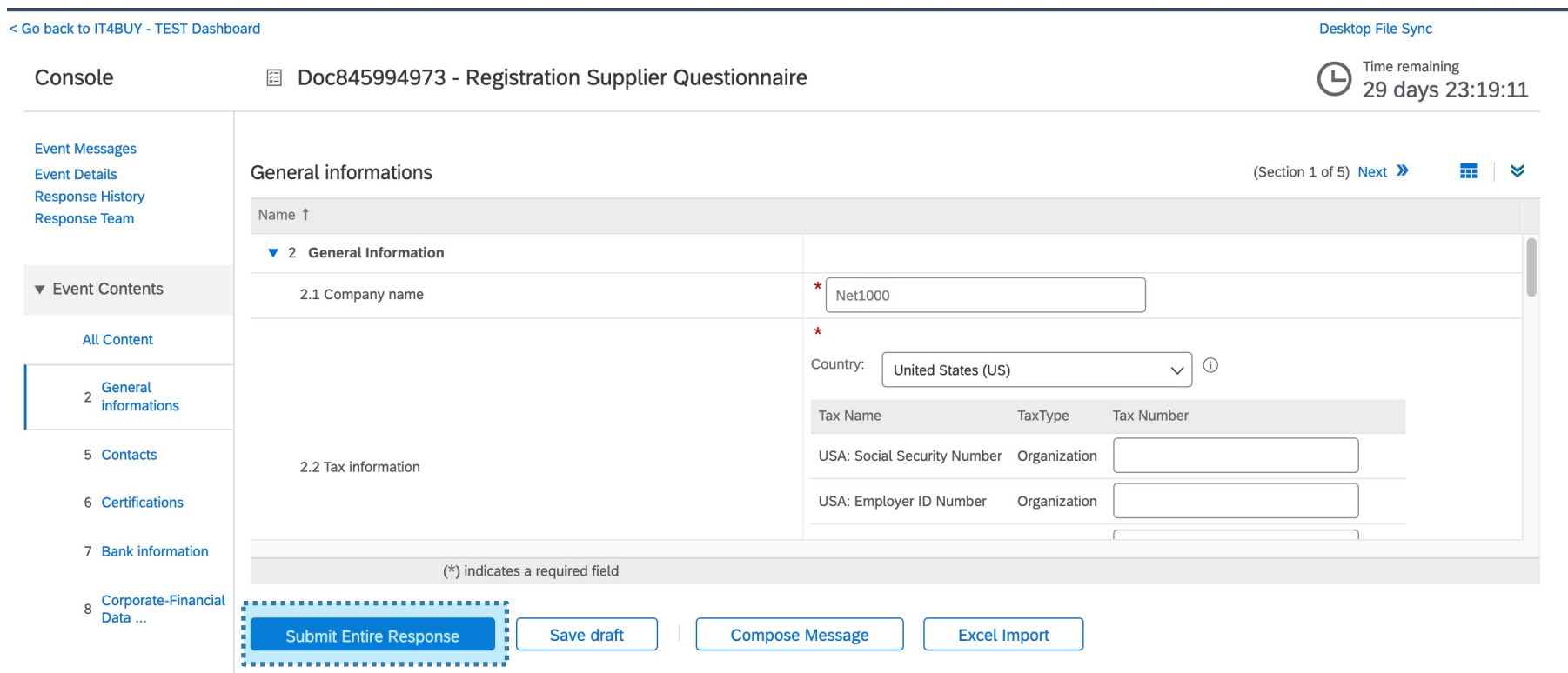

Once you have submitted the questionnaire, the page will show a **summary** of the information you have entered. In addition, a **confirmation message** will tell you if the questionnaire was submitted successfully:

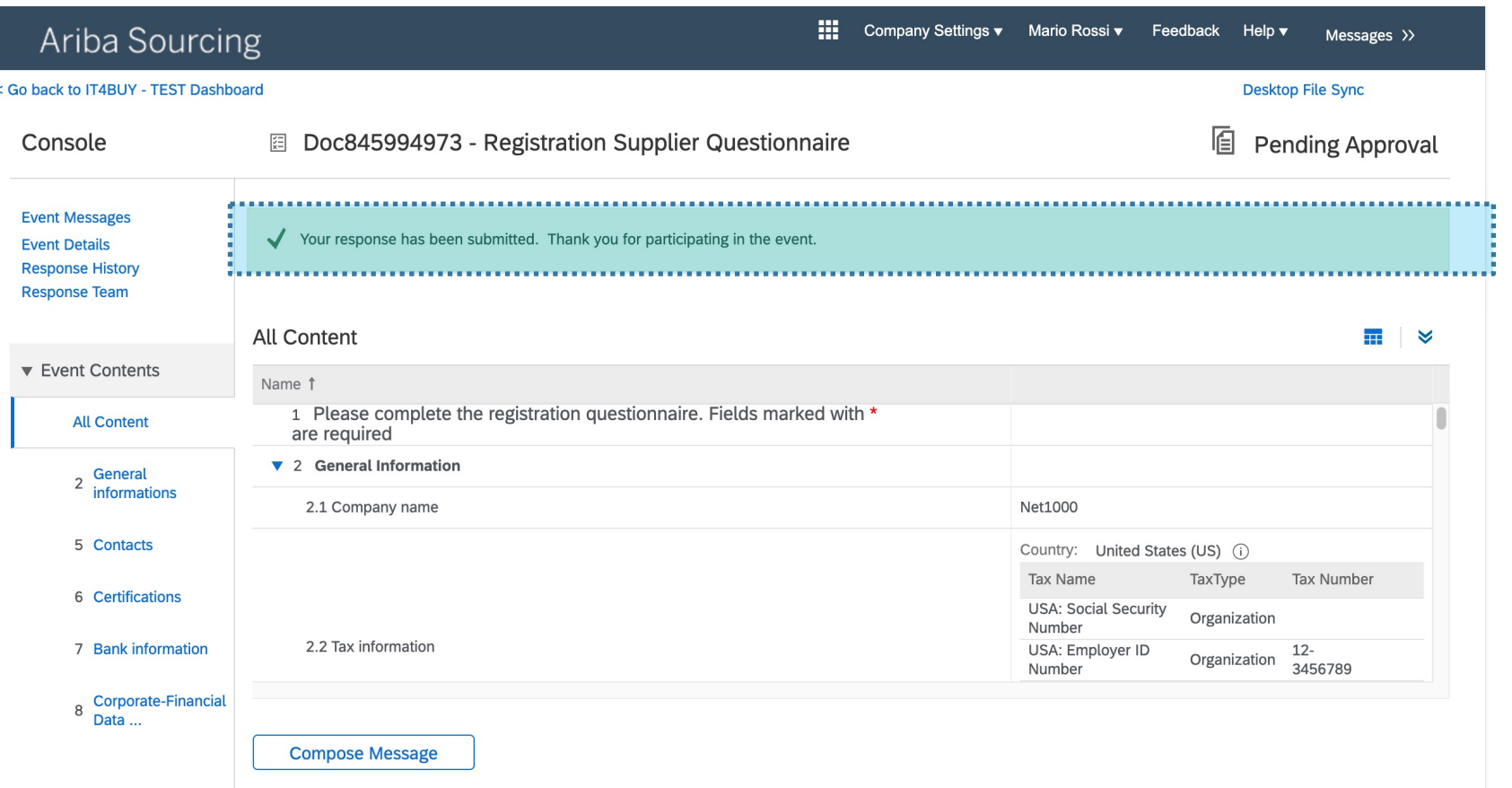

If Italgas asks you to change some information, you will see a *"Review Answer"* button which will allows you to modify the data entered, and you can use it also if you realise you have filled in some fields incorrectly.

You will also receive an **email**, further confirming that the Registration questionnaire has been submitted:

## **T4Buy**

Hello Mario Rossi,

IT4BUY - TEST has received your registration information and will review it for approval.

To check your registration status, log in to the IT4BUY - TEST supplier portal.

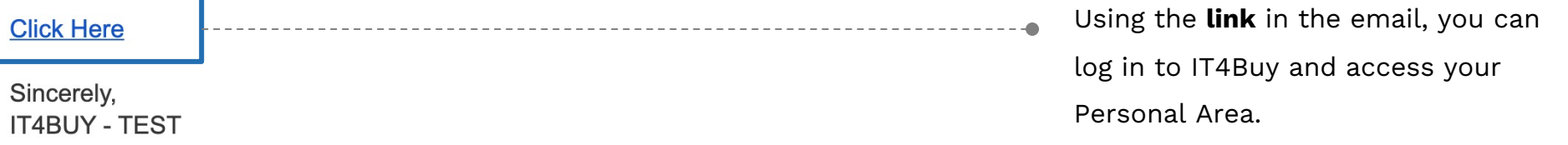

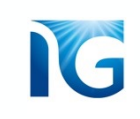

## **4 Registration result**

At this point, Italgas will verify the information you entered in the Registration Form. Once the information has been checked, you will receive an **email** informing you of the result of your application:

# **T4Buy**

Hello Mario Rossi,

Congratulations! Your supplier registration was approved.

Log in to the supplier portal to see if you need to complete any tasks or qualifications before you can start doing business with IT4BUY - TEST.

**Click Here** 

Sincerely, **IT4BUY - TEST** 

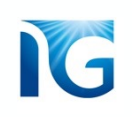

Subsequently, you will receive a further **email**, containing a summary of the Goods Categories for which you would like to qualify and the **link** for completing the Qualification Questionnaire

## **T4Buy**

Qualification questionnaire to become a qualified supplier with IT4BUY -**TEST** 

Hello!

Now that Net1000 is registered as a supplier with IT4BUY - TEST, you're invited to fill out one or more questionnaires to become qualified in the following categories:

• [SS04AB71] SERVIZI SPECIALISTICI IN AMBITO CYBER SECURITY in Italia

#### Click Here to fill out the questionnaire